Ouvrir l'image 003

Cliquer sur le menu Outils > Outils de couleurs > Teinte et Saturation Dans la fenêtre :

Saturation : - 100

Luminosité : - 20

Valider.

Ctrl C

Ouvrir l'image 002

Ctrl V

Cliquer sur l'Outil de déplacement ; Déplacer la sélection flottante

de moitié . ( Voir Démo 000 )

Dans la fenêtre des calques > Clique droit sur la sélection flottante

Dans la fenêtre cliquer sur > Nouveau calque ...

Dans la fenêtre des calques > Clic droit sur le calque copier ...

Dans la fenêtre cliquer sur > Ajouter un masque de calque

Dans la fenêtre > Masque de calque > Cliquer sur le bouton blanc

Cliquer sur l'Outil de dégradé. PP et AP > Noir et Blanc

Ajuster le dégradé ...

## LE MASQUE DE CALQUE et DEGRADE

 $DOS 14$ 

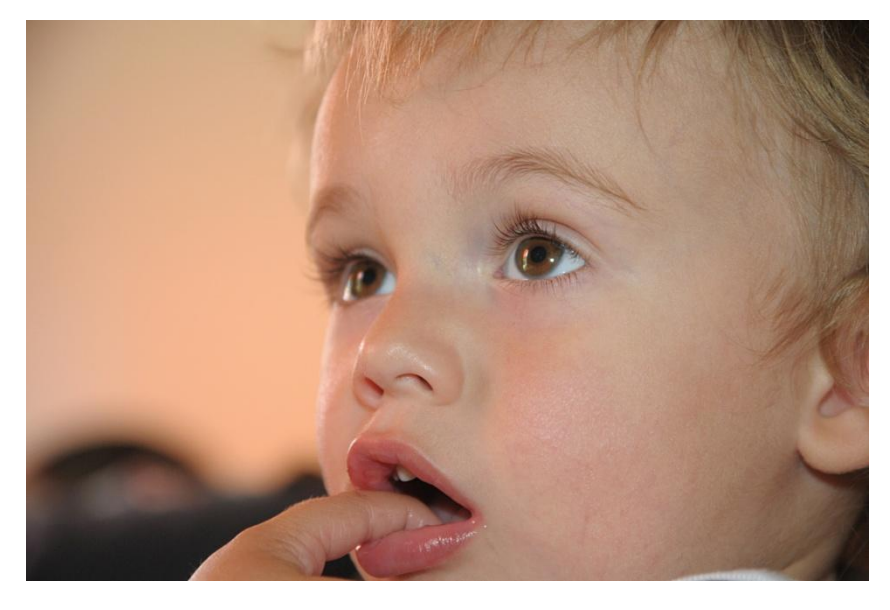

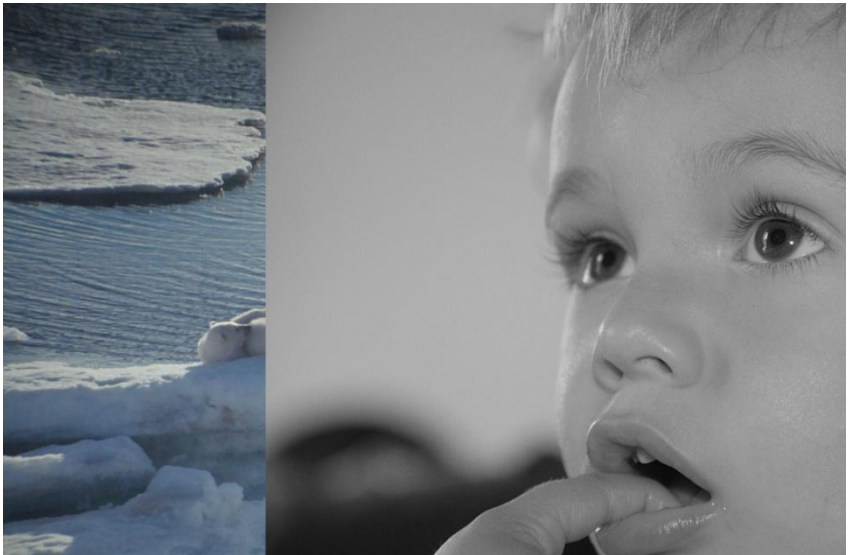

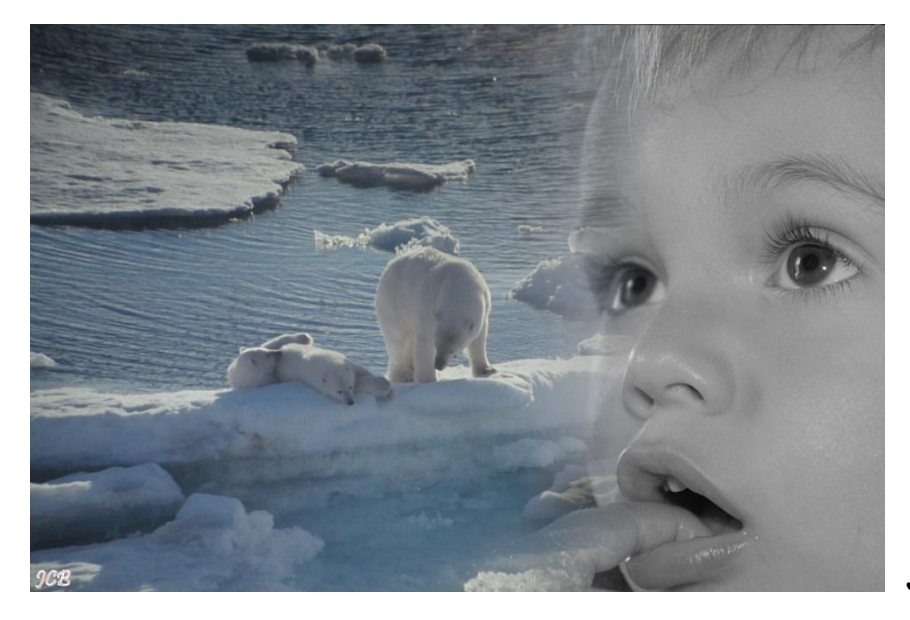

JCB